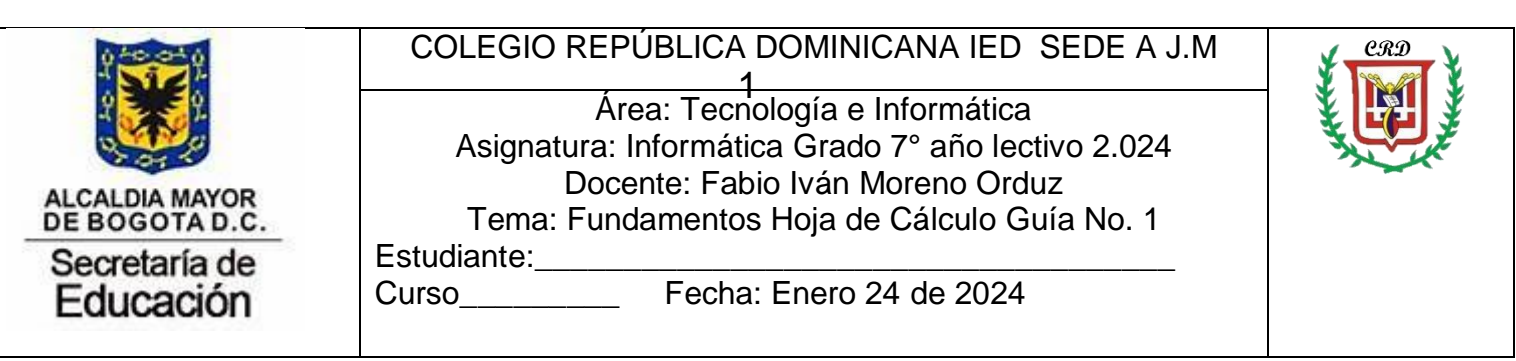

Presentación: A través de este material de apoyo, como lo es la guía de trabajo sobre fundamentos de la hoja de cálculo, se pretende que el estudiante, la lea y la apropie con antelación a la presentación presencial en los encuentros semanales según el horario. Además, interiorice los conceptos básicos e introductorios de la hoja de cálculo, ya que los mismos van a ser aplicados en las diferentes actividades prácticas, donde se utilizan las diversas herramientas de la hoja de cálculo, entre las que se tienen las fórmulas matemáticas y las funciones que son necesarias en las diferentes áreas del conocimiento y que facilitan las tareas que se realizan en cada una de las asignaturas y de los grados académicos de la educación básica, media, y a futuro, en el pregrado e incluso en la vida laboral en que se desempeñarán los estudiantes de hoy. No debe acumular actividades para entregar al final del trimestre, estas serán evaluadas clase por clase.

Cree una carpeta digital de trabajo en mis documentos según la orientación del docente y dentro de dicha carpeta digital de trabajo desarrolle sus actividades. Si desarrolla los trabajos propuestos en una memoria USB, igualmente debe crear su carpeta de trabajo y seguir las orientaciones dadas en clase para el desarrollo y entrega de trabajos.

Ejercicio introductorio: cree un libro de trabajo llamado practica inicial y dentro del mismo habilite 4 hojas con los siguientes nombres: ejercicio1, ejercicio2, ejercicio3, ejercicio4.

Registre la siguiente información en la primera hoja y a la cual se llamó ejercicio1.

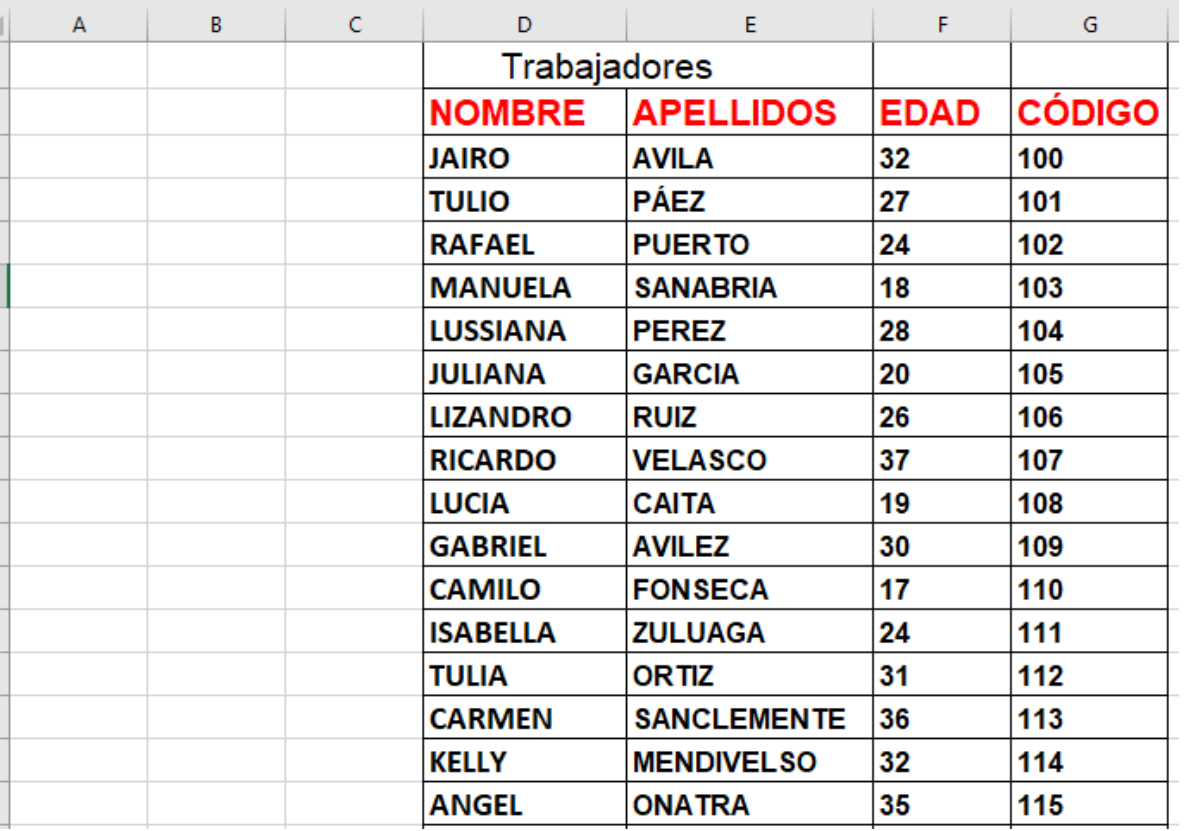

Ordene la información anterior por orden de apellidos de manera ascendente. Ordene la información por edad de manera descendente. En la hoja ejercicio2. Ordene la información por el código de manera descendente. En la hoja ejercicio3. Ordene la información por nombre de manera Ascendente. En la hoja ejercicio4.

# **HOJA DE CÁLCULO O ELECTRÓNICA (EXCEL)**

1. Definición: Es una herramienta o aplicación de oficina que tiene múltiples usos y que permite la organización de grandes cantidades de datos. Esta herramienta está conformada por:

Libro: Es el archivo generado por la aplicación y se le da el nombre de libro por estar conformado por varias hojas de trabajo actualmente 1024.

Hoja de trabajo: Es donde se trabajan los diferentes tipos de datos y se organiza la información dependiendo de las necesidades de los usuarios o el desarrollo de las aplicaciones, está conformada por filas, columnas y celdas.

• Filas: Es un conjunto de celdas que se agrupan de forma horizontal y se identifican por un número.

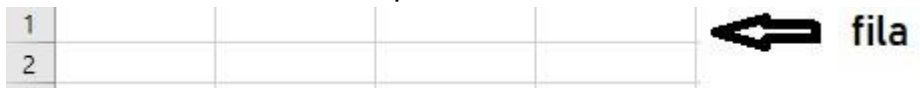

• Columna: Conjunto de celdas que se agrupan de forma vertical y se identifican por una letra.

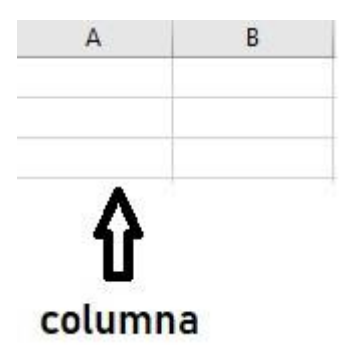

• Celda: Es la intersección de una fila con una columna y se identifica por la letra de la columna acompañada del número de la fila. Cuando se selecciona un grupo de celdas en una determinada actividad se le conoce con el nombre de **Rango.**

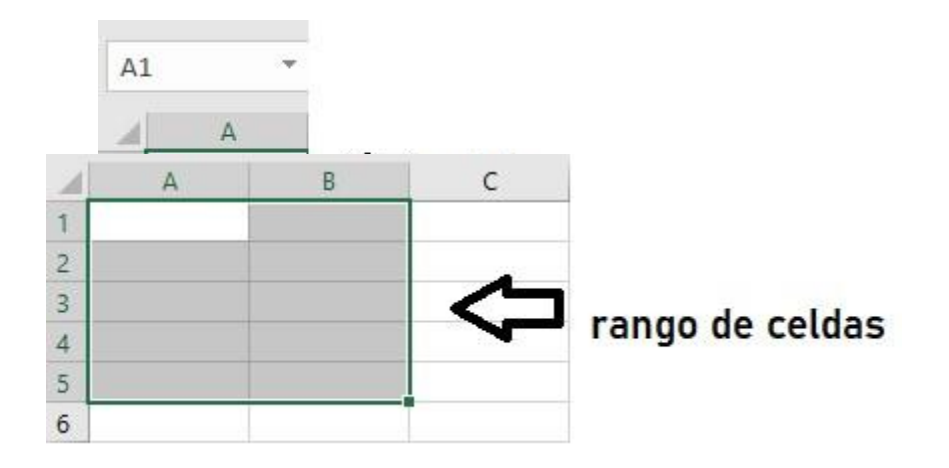

En la hoja de cálculo se pueden almacenar y organizar diferentes tipos de datos e información diversa acorde a las necesidades de las aplicaciones y de los usuarios que interactuan o requieren del uso de este recurso digital. Los tipos de datos que pueden ser trabajados en la hoja se cálculo son:

Texto: Permite ingresar y/o almacenar datos con letras.

Numéricos: Permite ingresar y/o almacenar datos con números únicamente.

Alfanuméricos: Permite ingresar y/o almacenar datos que contengan letras y números.

Moneda: Permite ingresar y/o almacenar datos números con el símbolo de moneda(\$), de cualquier país.

Fecha: Permite ingresar y/o almacenar fechas en varios formatos. Ejemplo:

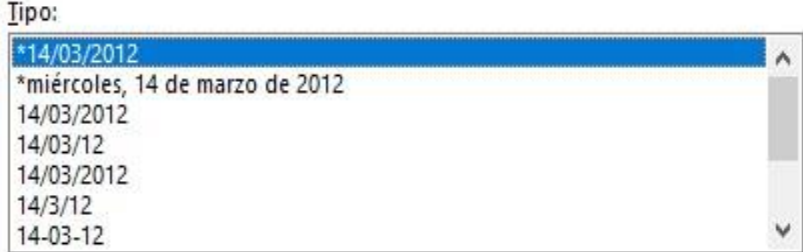

Formatos de celdas que permiten desarrollar en las aplicaciones o en las necesidades de los usuarios los diferentes tipos de datos:

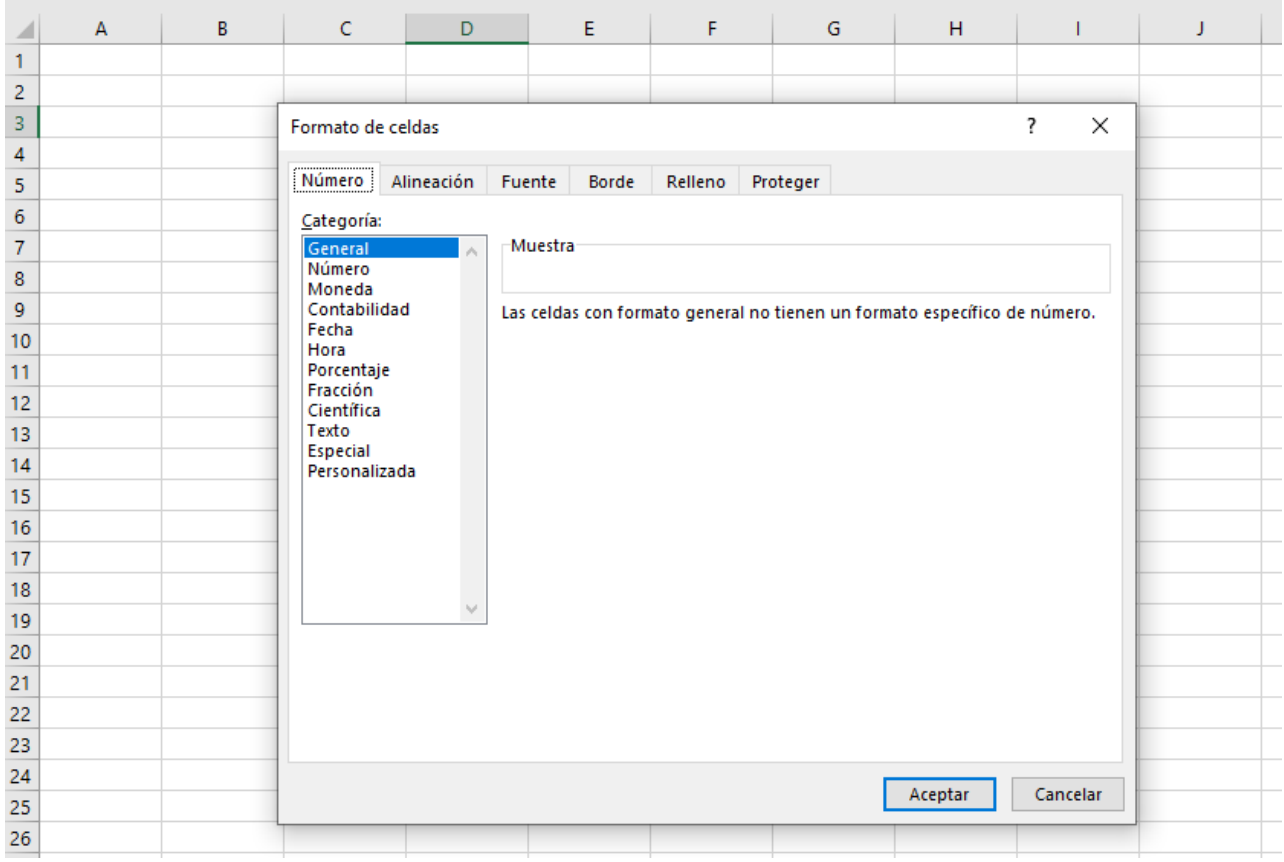

Formulas: Permite ingresar y/o almacenar números, dentro de las celdas y que van unidos y acompañados de los diferentes tipos de operadores matemáticos, dentro de los cuales tenemos: suma +, resta -, multiplicación \*, división /, entre otros.

### **SERIE DE DATOS**

Definición: Es un conjunto de datos que se obtiene automáticamente con incremento que se elige por parte del usuario según las necesidades de su actividad o trabajo.

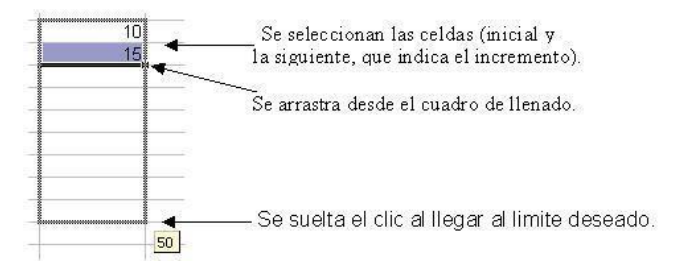

#### **FÓRMULAS Y FUNCIONES EN LA HOJA DE CÁLCULO**

Fórmulas: se construyen a partir del uso de operadores y de operaciones matemáticas en general (Estadísticas, algebraicas, geométricas, trigonométricas y otras) según las necesidades del usuario y requerimientos de la aplicación por desarrollar. Para iniciar una fórmula se utiliza el símbolo igual (=) y posteriormente se aplica el operador matemático correspondiente, según sea la necesidad y el requerimiento de la aplicación o solución del problema que se esta tratando o solucionando: (suma +, resta -, multiplicación \*, división /, radicación, potenciación, entre otras y referidas anteriormente. Las operaciones que se requiera realizar, deben ser referenciadas, referidas o concatenadas a celdas que contengan la información con datos de tipo numérico, de tal manera que, si se va a utilizar en un rango o conjunto de celdas o una columna determinada, con el objetivo de que la fórmula sea aplicable al mismo en su totalidad, sin generar errores que implican sus respectivas correcciones o se deban ajustar por no haberlo tenido en cuenta desde el principio.

Ejemplo:

Si se quiere sumar los valores de las celdas A1 y B1 y obtener el resultado en C1:

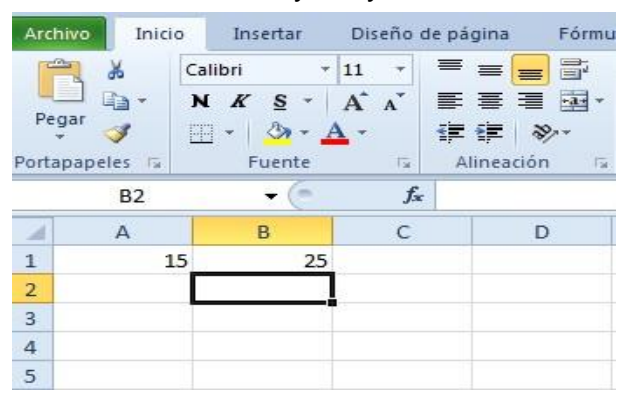

Se podría primero ubicar el cursor en C1 y luego aplicar la fórmula =(15+25) al oprimir la tecla enter nos daría como resultado 40, sin embargo lo más recomendado para que me funcione la fórmula para otras celdas se debe escribir así: =(A1+B1) la celda en lugar del número, como se muestra continuación.

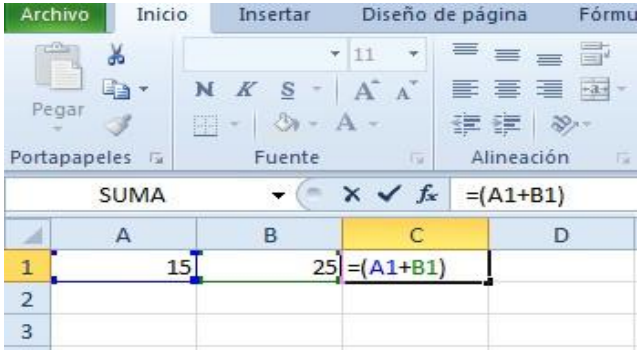

Y al oprimir podemos observar el resultado y en la barra de fórmulas la operación realizada como lo muestra el gráfico.

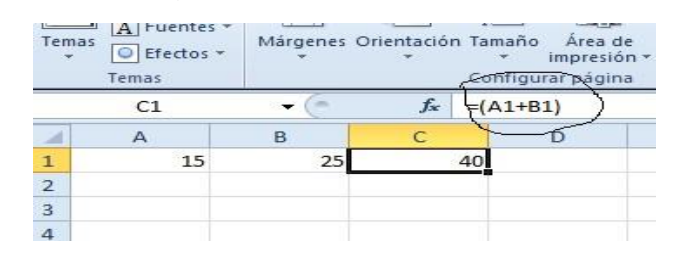

**Función:** Es una fórmula establecida o creada por los desarrolladores de la aplicación, es decir, que vienen con la hoja de cálculo y se descargan en el computador en el momento de su instalación; sin embargo, los usuarios también pueden crear funciones, según se presenten las necesidades de ser incorporadas en las soluciones de problemas, actividades o ejercicios. Las funciones a diferencia de las fórmulas tienen una palabra reservada después del signo (=), como se puede observar en los siguientes ejemplos:

=raíz, =potencia, =suma, =moda, =max, =min, =mediana, =promedio

**=raíz**: Se usa para calcular la raíz cuadrada de un número. Recuerde que al igual que las fórmulas se debe escribir la celda donde se encuentra el número como lo podemos observar en el siguiente ejemplo:

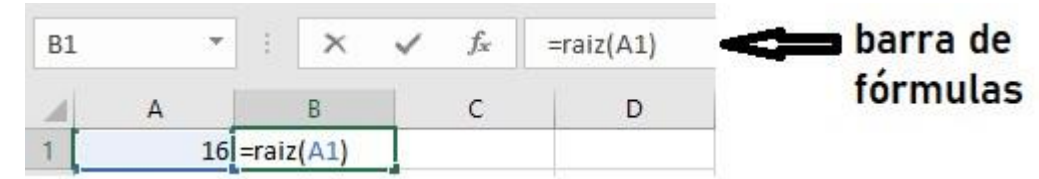

En la gráfica anterior, se pretende sacar la raíz cuadrada del número 16 que se encuentra en la celda A1 y la respuesta se debe mostrar en la celda B1, por lo tanto, se debe escribir la función en esa celda (B1) y también la función se puede observar en la barra de fórmulas en la cual se pueden hacer correcciones o ajustes a la misma si se requiere. Al oprimir la tecla ENTER obtenemos el resultado de la función en la celda B1 como se observa a continuación:

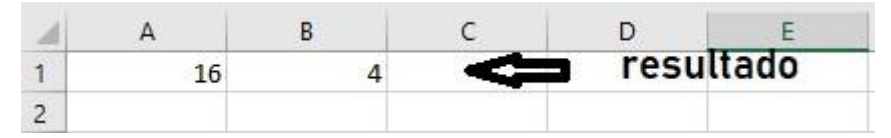

=potencia Se usa para calcular la potencia de un número. Recuerde que al igual que las fórmulas se debe escribir la celda donde se encuentra el número y separado por un punto y coma (;) el número o exponente a la que se quiere elevar el número base lo podemos observar en el siguiente ejemplo: Se pretende obtener la potencia al cuadrado del número 5 que se encuentra en la celda A1 y la respuesta se debe mostrar en la celda B1, por lo tanto, se debe escribir la función en esa celda (B1) y

también la función se puede observar en la barra de fórmulas en la cual se pueden hacer correcciones si se requiere.

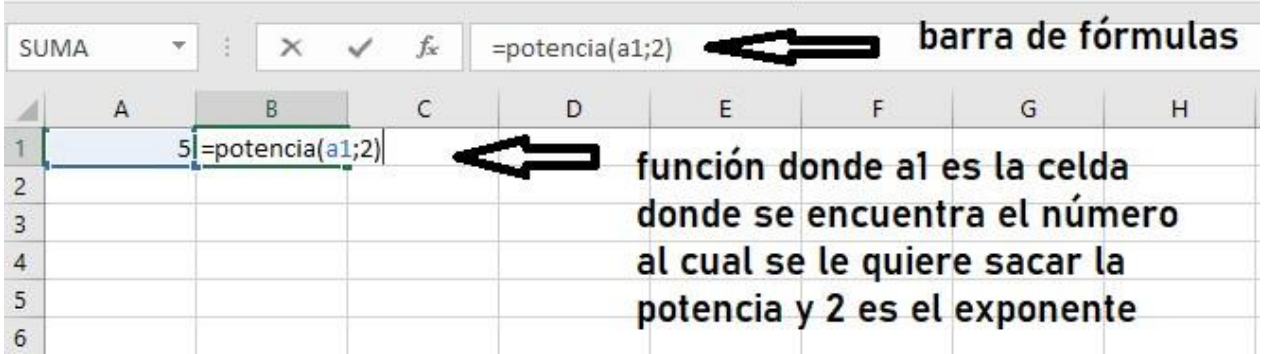

Al oprimir la tecla ENTER obtenemos el resultado de la función en la celda B1 como se observa a continuación:

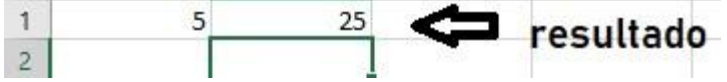

=suma esta función se utiliza para calcular el resultado de la suma de varias celdas, rango de celdas.

Ejemplo queremos obtener la suma total de los números que es encuentran en el rango entre A1 y A5 el resultado se observara en la celda A6 donde se escribe la función como se muestra a continuación:

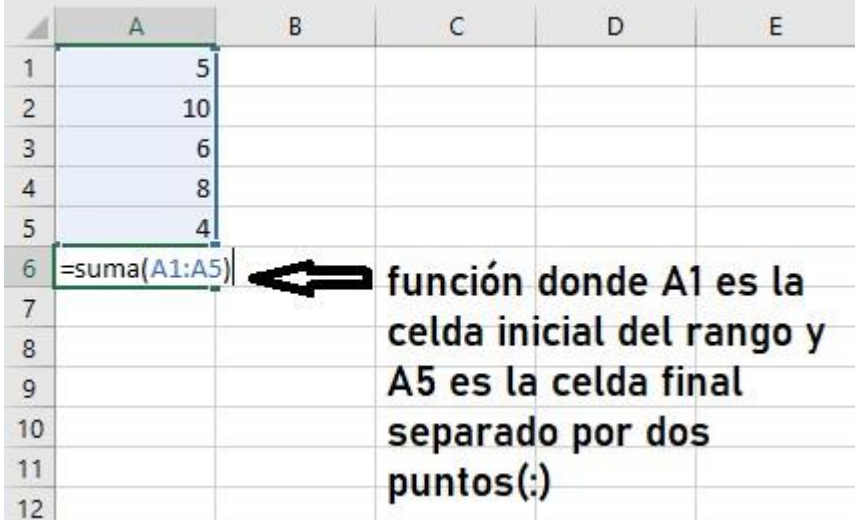

Al oprimir la tecla ENTER obtenemos el resultado de la función en la celda B1 como se observa a continuación

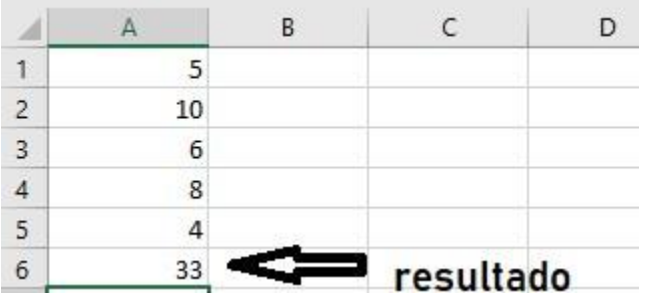

moda= La moda se refiere al número que más se repite dentro de un rango de celdas.

Ejemplo: Se quiere obtener en la celda B8 el número que más se repite o moda en el rango de celdas entre B1 y B7. En este caso la función se escribe en la celda B8 y será la siguiente:

 $=$ moda(B1:B7)

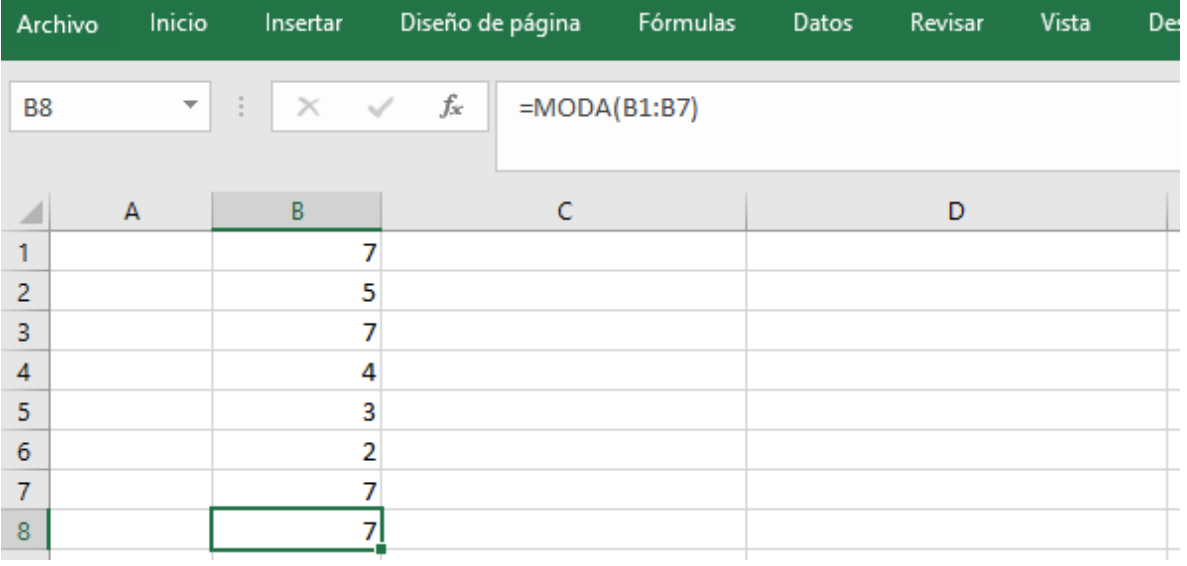

En la captura de pantalla o imagen anterior, se observa que el elemento o número que más se repite es el número siete.

VALOR MÁXIMO en un rango:

Para obtener el valor máximo dentro de un rango de datos se procede de la siguiente manera: Registrar los valores respectivos en el rango: C2:C9.

En la celda E2 registrar la siguiente función:

=MAX(C2:C9) Se obtiene al valor máximo de un rango de celdas.

Dentro del paréntesis se debe digitar el rango que contiene los datos y dentro de los cuales la FUNCIÓN MIN debe identificar y mostrar cuál es el valor máximo de esos datos registrados en el rango elegido.

En este caso se usará el rango que contiene las celdas desde C2 hasta C9 y de ese conjunto de datos la función valor máximo identificará y mostrará en pantalla el

valor máximo contenido en ese conjunto de datos especificado en el rango mencionado. A continuación se muestra el rango elegido y la información respectiva:

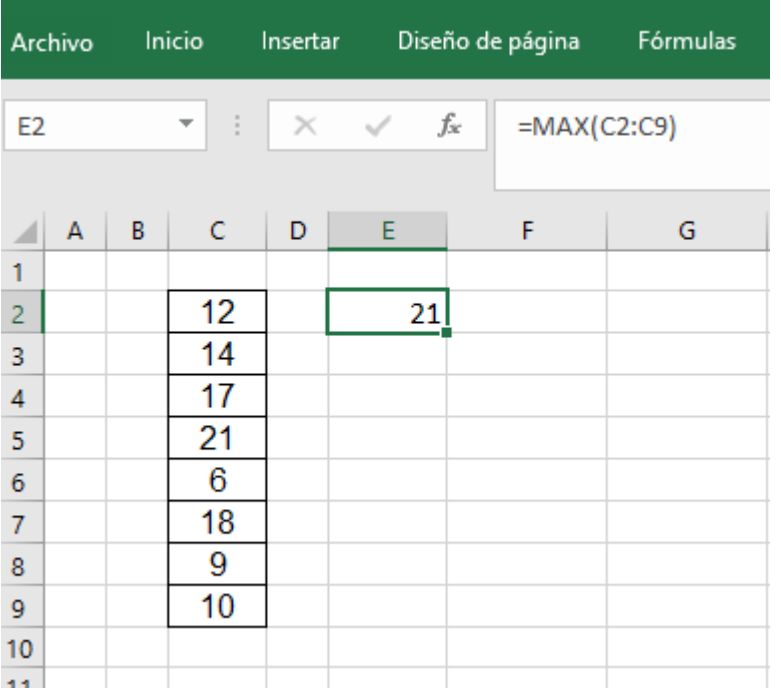

Se utilizó el rango entre C2 y C9 para obtener el valor máximo registrado. La respuesta se obtuvo en la celda E2 como lo muestra la imagen anterior.

Valor mínimo en un rango:

Para obtener el valor mínimo dentro de un rango de datos se procede de la siguiente manera:

=MIN() dentro del paréntesis se debe digitar el rango que contiene los datos y dentro de los cuales la FUNCIÓN MIN debe identificar y mostrar cuál es el valor mínimo de esos datos registrados en el rango elegido una vez se oprima la tecla enter.

Se obtiene al valor mínimo de un rango de celdas.

Ejemplo: Se quiere obtener en la celda E4 el valor mínimo de los datos contenidos en el rango comprendido entre B3:B9. Registre en este rango los siguientes valores en orden ascendente de la columna: 8, 13, 17, 23, 12,16, 15. Obtenga el valor mínimo de este conjunto de daros registrado en el rango suministrado.

=mediana: a través de esta función se calcula o se obtiene el valor medio de un rango de celdas. Si el rango es impar, por ejemplo: (1,2,3,4,5) la mediana es el número que se encuentra exactamente en mitad del rango, en este caso particular, corresponde al número 3; y la función será =mediana(B4:B8) y la celda en la vual se va aplicar la función es C5.

Si el rango es par (1,2,3,4,5,6), la mediana es el promedio entre los dos números de la mitad 3 y 4, el resultado 3,5; la función será =mediana(C5:C10). Para obtener el valor de la mediana utilice la celda: D4.

=promedio, se obtiene el valor promedio de los números que se encuentran en un rango de celdas.

El promedio se obtiene de sumar los números que se encuentran en el rango y dividirlo entre la cantidad de datos.

Ejemplo: si tenemos los números 1,2,3 al sumarlos el resultado es 6 y al dividirlos entre la cantidad de datos que en este caso son 3 entonces el resultado del promedio es 2 1+2+3=6/3 entonces el resultado es 2.

La función es: =promedio(A1:A3).

## **Actividades del trimestre académico**

Actividad No. 1: Realizar la lectura del material que contiene la guía de trabajo No. 1 y de acuerdo a la misma: realice un **mapa mental digital** de manera personal, usando las herramientas aprendidas en años anteriores (canva-Gooconqr u otra) y a partir del concepto de hoja de cálculo desarrollado en este material elabore su mapa mental integrando imágenes, conectores, palabras claves y los conceptos contendidos en la guía de trabajo.

Actividad No. 2: Responda y argumente la respuesta de cada una de las siguientes preguntas:

- a. ¿Cuáles son los operadores matemáticos usados en las hojas de cálculo y para qué se utilizan en nuestra vida cotidiana?
- b. ¿Cuál es el símbolo qué se utiliza para dar inicio a una fórmula y cuál es la utilidad que presenta?
- c. En una fórmula matemática ¿por qué se debe escribir la celda y no el número al que se le aplica dicha fórmula?
- d. ¿Qué es una serie de datos?
- e. ¿Cuál es la diferencia entre una fórmula y una función? ¿Qué usos tiene cada una?

Actividad No. 3: Tomando como base la información contenida en cada celda y en cada una de las siguientes tablas, escriba debajo de ellas la celda a la que corresponde dentro de la hoja de cálculo y el tipo de dato que contiene según la teoría y explicaciones de la guía.

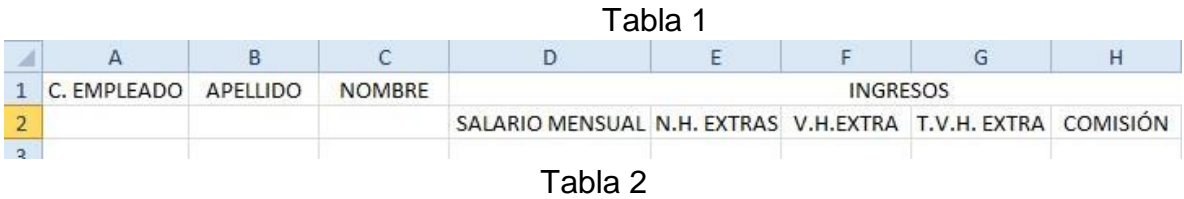

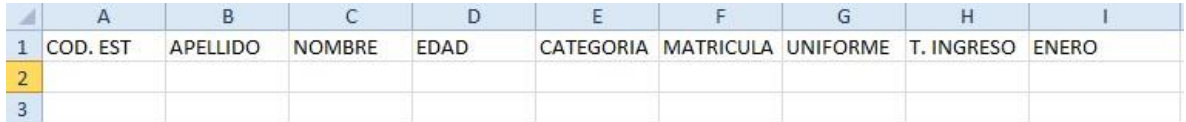

Actividad No. 4: Escriba y complete con la fórmula matemática requerida en la columna G, según corresponda con la descripción que se muestra en la columna F.

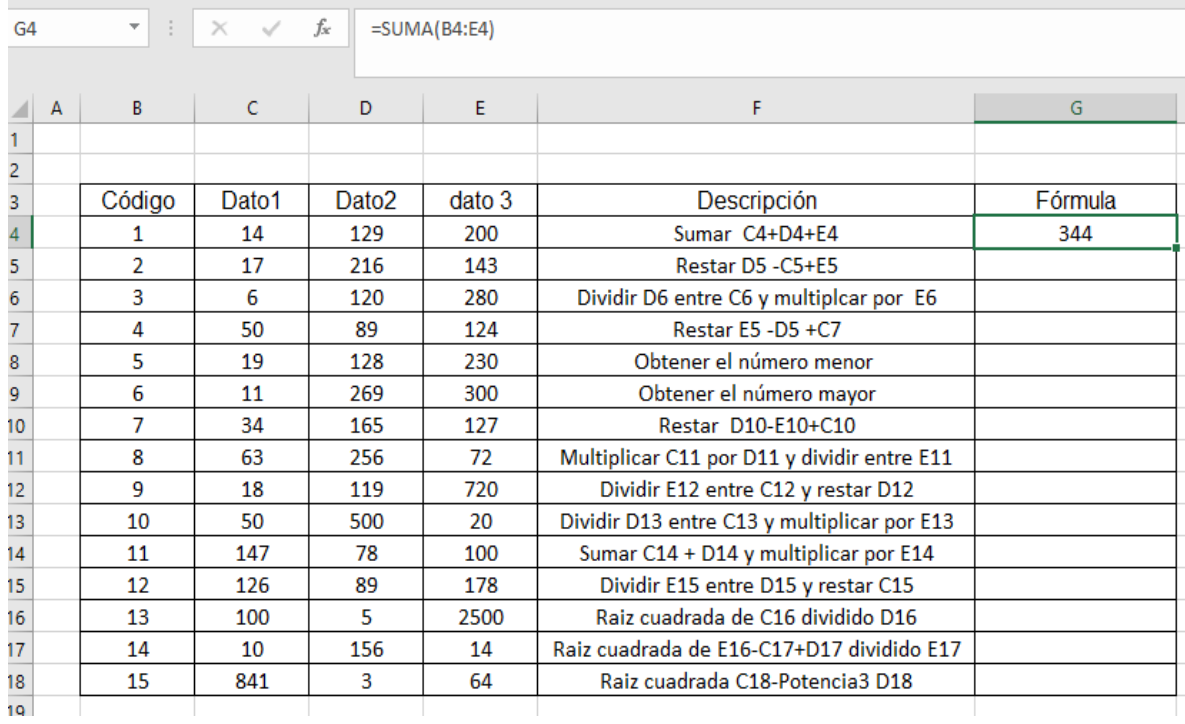

Actividad No. 5: Completar la información de la siguiente tabla, utilizando las formulas requeridas para desarrollar los respectivos cálculos en las columnas F, G, H.

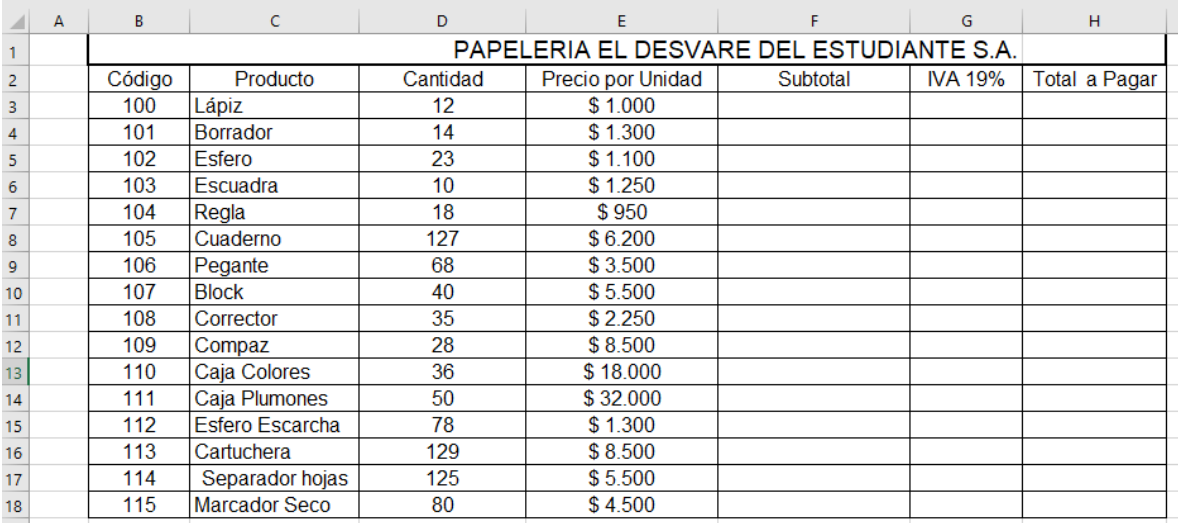

Actividad No. 6: Utilizando el siguiente rango de celdas con datos numéricos, explicar el procedimiento paso a paso y obtener los valores usando las funciones respectivas para: el Promedio, Valor Mínimo, Valor Máximo, Media y Mediana.

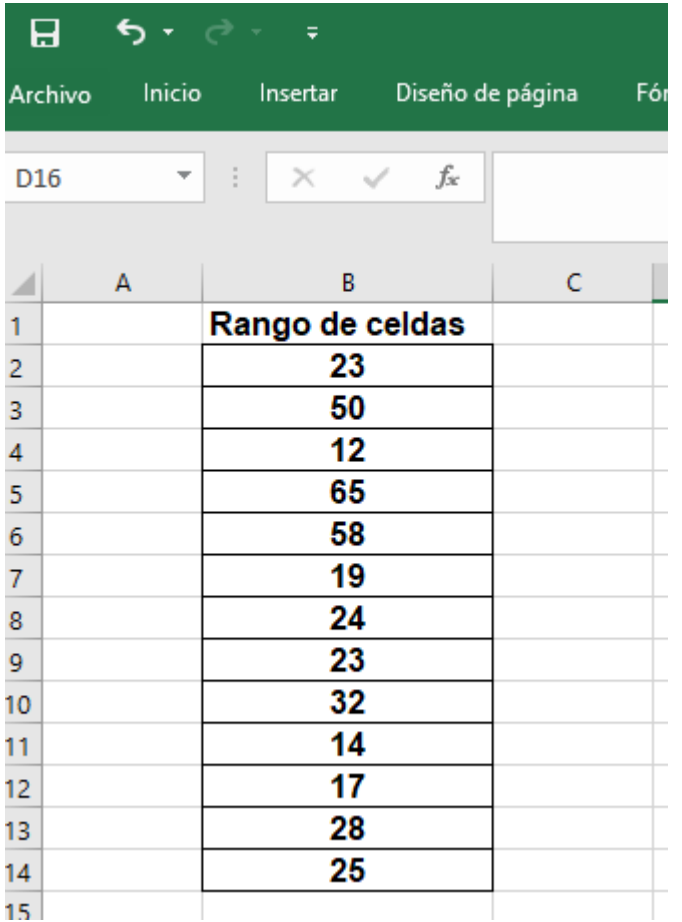

Actividad No. 7: Responda las siguientes preguntas tomando como base la definición de las funciones en la hoja de cálculo y desarrolle el ejercicio de manera práctica en el computador y utilizando la hoja de cálculo :

**a.** Si se tienen los siguientes datos: 1, 2, 3, 4, 2. ¿Cuál es la moda? Justifique su respuesta.

- **b.** Si se tienen los datos 2,4,6,8,10 ¿Cuál es la mediana? Justifique su respuesta.
- **c.** Si se tienen los datos 3,6,9,12 ¿Cuál es la mediana? Justifique su respuesta.
- **d.** Si se tienen los siguientes datos: 1, 2, 3, 4, 2. ¿Cuál es el valor máximo? Justifique su respuesta.
- **e.** Si se tienen los datos 2,4,6,8,10 ¿Cuál es el valor mínimo? Justifique su respuesta.
- **f.** Si se tienen los datos 3,6,9,12 ¿Cuál es el promedio? Justifique su respuesta.

Actividad No. 8: Complete la información de la siguiente tabla teniendo en cuenta la teoría de funciones y sus respectivos ejemplos. Siga las siguientes orientaciones para desarrollar la actividad:

- a. En las columnas A, B, C se observan los valores que se deben tener presentes para aplicar cada función y poder desarrollar el trabajo.
- b. En la columna D se observa la función que se debe aplicar.
- c. En la columna E que tiene como título descripción, están las indicaciones de las celdas en las que se debe aplicar la función.
- d. En la columna F que tiene como título Función se debe realizar la función como se observa en la celda F2.
- e. En la columna G se deben escribir los resultados obtenidos según la función aplicada, como se observa en la celda G2.

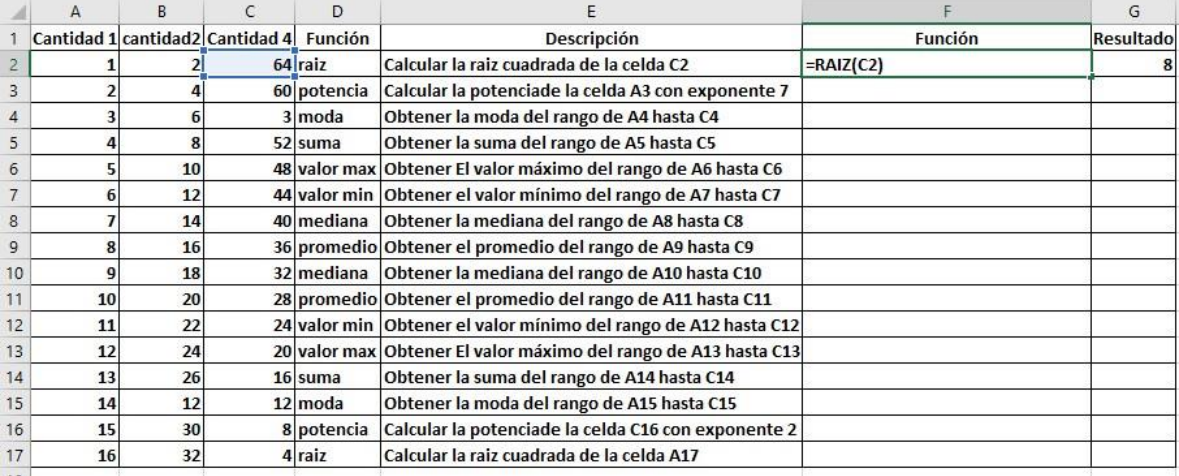

Actividad No, 9 parte A: La siguiente hoja de trabajo (hoja de cálculo) muestra un

conjunto de datos que agrupados representa un rango. ¿Cuál es el valor de la mediana de este rango?

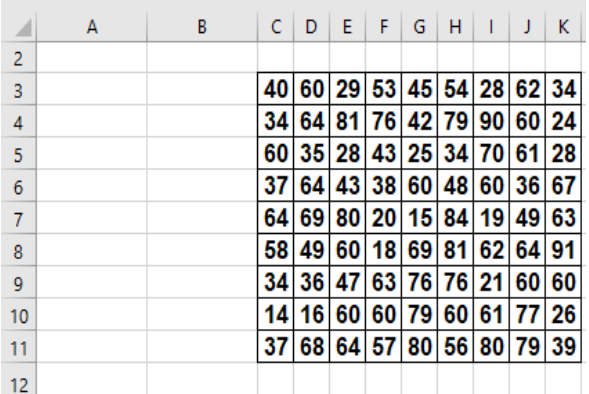

- 1. ¿Cuántos datos conforman el rango que se muestra?
- 2. Calcule la raíz cuadrada de la celda C7.
- 3. ¿Cuál es el valor promedio en este rango?
- 4. ¿Cuál es el valor de la moda en el rango C3:K11?
- 5. ¿Cuál es el valor mínimo de este conjunto de datos?
- 6. ¿Cuál es el valor máximo del rango mostrado en esta hoja de trabajo?
- 7. Para el valor de la celda H8, obtenga el valor de su tercera potencia.

Actividad No. 9 parte B:

Explique en su cuaderno el procedimiento para calcular la mediana cuando el rango es impar y cuando el rango es par.

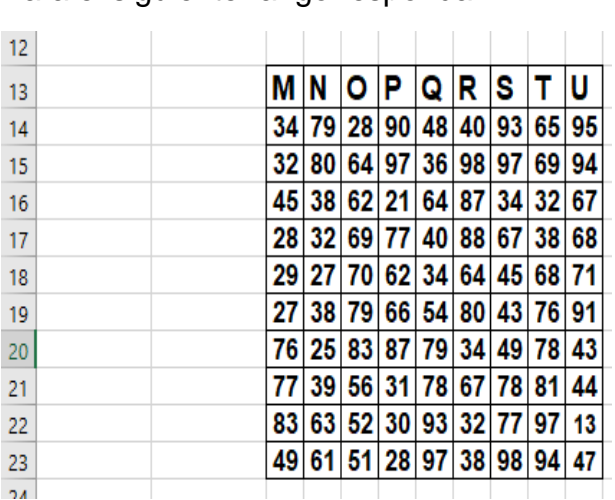

Para el siguiente rango responda:

- 1. ¿Cuántos datos conforman el rango que se muestra?
- 2. Calcule la raíz cuadrada de la celda Q16.
- 3. ¿Cuál es el valor del promedio en este rango?
- 4. ¿Cuál es el valor de la moda en el rango M14:U23?
- 5. ¿Cuál es el valor mínimo de este conjunto de datos?
- 6. ¿Cuál es el valor máximo del rango mostrado en esta hoja de trabajo?
- 7. Para el valor de la celda R19, obtenga el valor de su tercera potencia.
- 8. ¿Cuál es el valor de la mediana de este rango?

# **Actividad No. 10**

La siguiente grafica muestra en cada columna una serie de datos diferente. Serie1, se encuentra en la columna B; serie2 en la columna C, serie3 en la columna D, serie4 en la columna E y serie5 en la columna F. La actividad consiste en completar con los valores que hacen falta cada serie. Primero realizar la serie1, después la serie 2 y así sucesivamente hasta terminar el ejercicio completo. Inicialmente usted debe identificar el patrón que se aplica en cada caso o en cada una de las series y posteriormente realizar su verificación haciendo uso de una hoja de cálculo, la cual le pondrá por nombre trabajo10. D. Explique el procedimiento utilizado para identificar el patrón de cada serie en el cuaderno de trabajo y paso por paso.

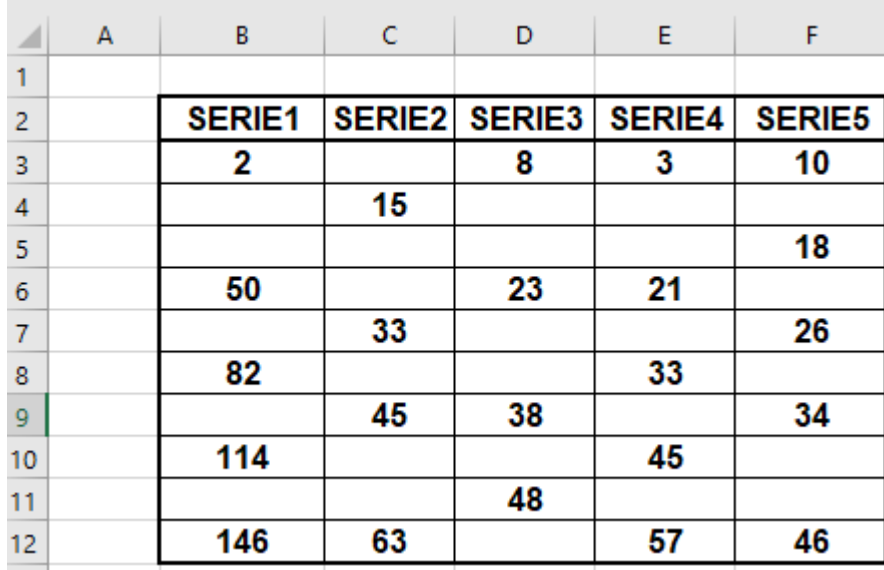

**Desempeño:** El estudiante utiliza diferentes fuentes de información para desarrollar la actividad sugerida.

Actividad No. 11: Aplicación del software Scratch. Usted debe revisar la siguiente URL (vídeo en youtube). Usando la herramienta adecuada debe elaborar una infografía, mapa mental o mapa conceptual sobre el contenido del mismo incluyendo todos los elementos que caracterizan lo seleccionado para su evaluación. Una vez presentada esta actividad, se hará el ejercicio práctico que demuestra el conocimiento y dominio de las herramientas explicadas en el vídeo. Usted debe tener en cuenta la siguiente información para el enlace del vídeo y la realización de los trabajos solicitados. Elegir un solo enlace para el desarrollo de la actividad No. 11. Debe dibujar ordenadamente cada uno de los bloques en el cuaderno de informática paso a paso explicando para qué se utiliza.

**<https://www.youtube.com/watch?v=OfIVROkaYuI>**

**<https://www.youtube.com/watch?v=aCwWp1vmNEo&t=651s>**

**<https://www.youtube.com/watch?v=XxA8NNl2zpQ>**

**<https://www.youtube.com/watch?v=fMwcpnueHy8>**

**<https://www.youtube.com/watch?v=kHzqFQ0EMos&t=459s>**

**<https://www.youtube.com/watch?v=ivAunnidcXE&t=588s>**